### ΦΥΛΛΟ ΕΡΓΑΣΙΑΣ Εφαρμογή «Αριθμομηχανή»

Θα προχωρήσετε στην ανάπτυξη στο App Inventor μιας εφαρμογής που αποσκοπεί στη δημιουργία μιας απλής αριθμομηχανής.

## Βήμα 1 (Δημιουργία και ονομασία νέου έργου και ρυθμίσεις οθόνης)

Επιλέξτε από το κύριο μενού της εφαρμογής Start New Project και δώστε ως όνομα στο έργο το MyCalculator.

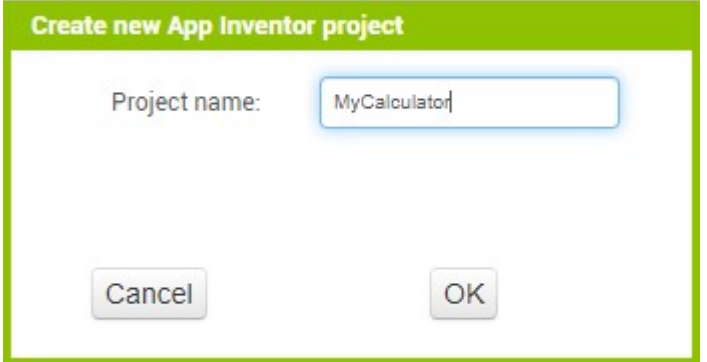

Επιλέξτε το αντικείμενο Screen1 και αλλάξτε τις ιδιότητες στο δεξί μέρος της σελίδας (το τμήμα με την επικεφαλίδα Properties).

AlignHorizontal: Center:3 (ώστε τα συστατικά που θα βάλουμε στη συνέχεια να τοποθετηθούνται στο κέντρο της οθόνης)

Title: Αριθμομηχανή

## Βήμα 2 (Προσθήκη αντικειμένων στο γραφικό περιβάλλον)

Πρέπει να προσθέσετε στη συνέχεια 2 textboxes στα οποία θα πληκτρολογούνται οι 2 αριθμοί. Θα βρείτε το συστατικό textbox από την Palette στην κατηγορία UserInterface. Η εφαρμογή σας θα μοιάζει όπως στην εικόνα της επόμενης σελίδας.

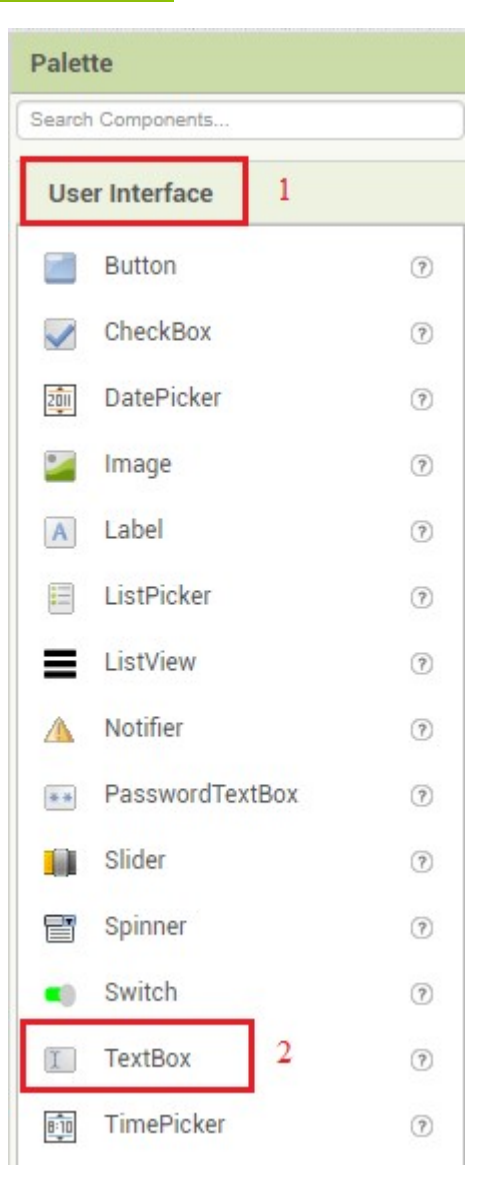

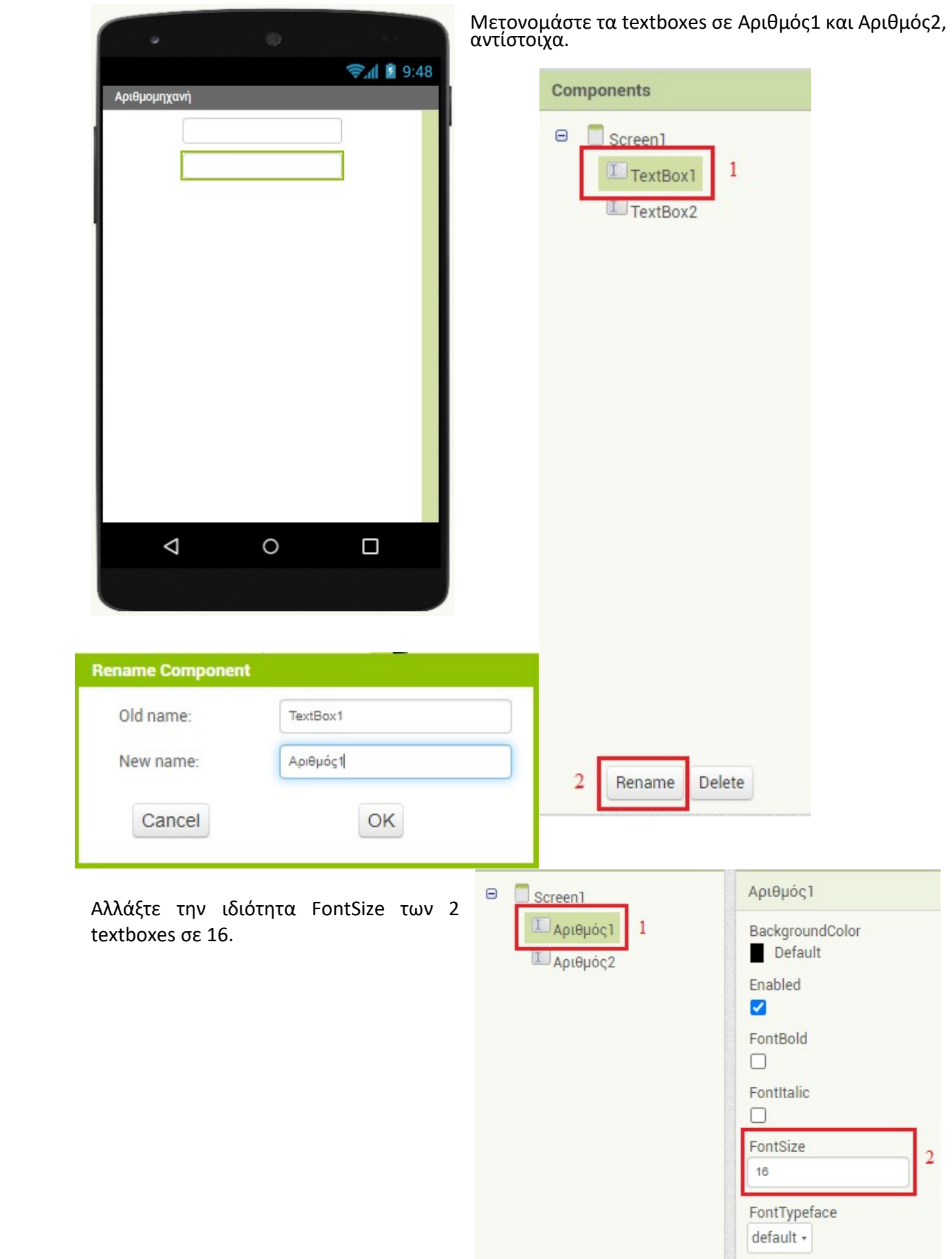

Ένα άλλο συστατικό το οποίο πρέπει να προστεθεί στην εφαρμογή είναι το Label. Αυτό θα εμφανίζει το αποτέλεσμα της αντίστοιχης αριθμητικής πράξης. Το Label βρίσκεται κι αυτό στην κατηγορία UserInterface της Palette. Ρυθμίστε τις ιδιότητες που φαίνονται στον παρακάτω πίνακα.

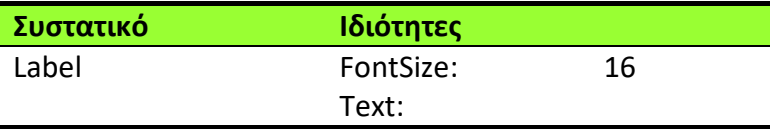

Μετονομάστε το Label σε Αποτέλεσμα.

Στη συνέχεια θα χρειαστεί να προσθέσετε μία οριζόντια διάταξη (HorizontalArrangement) ώστε να τοποθετηθούν τα κουμπιά για την πρόσθεση και αφαίρεση, το ένα δίπλα στο άλλο. Αν δεν προσθέσετε το εν λόγω συστατικό, τα κουμπιά των αριθμητικών πράξεων θα μπαίνουν το ένα κάτω από το άλλο.

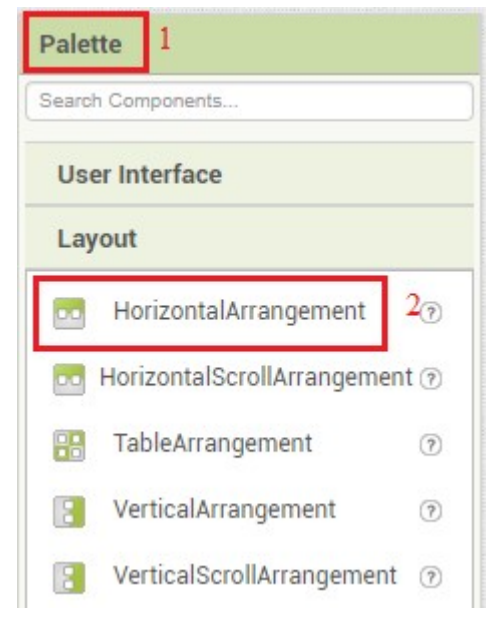

Ρυθμίστε τις παρακάτω ιδιότητες του HorizontalArrangement, οι οποίες αφορούν το πλάτος (width) του συστατικού και την οριζόντια στοίχιση ώστε τα κουμπιά να τοποθετούνται στο κέντρο.

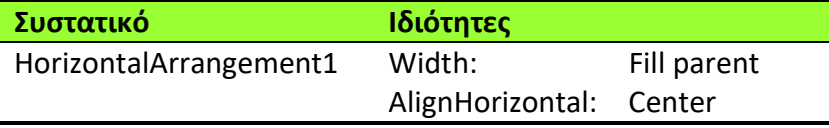

Στη συνέχεια θα πρέπει να τοποθετήσετε 2 κουμπιά (Buttons) μέσα στο HorizontalArrangement. Τα buttons θα τα βρείτε στην κατηγορία User Interface της Palette. Μετονομάστε το ένα σε Πρόσθεση και το άλλο σε Αφαίρεση.

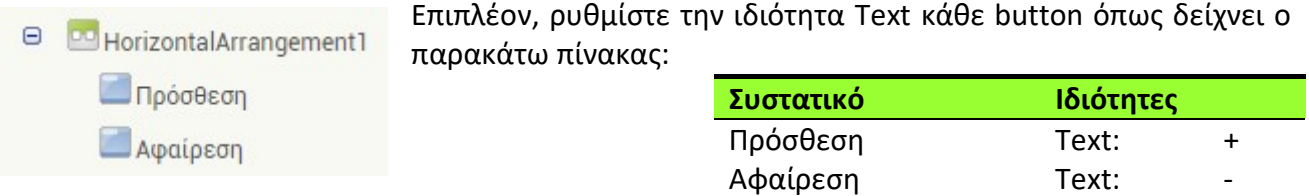

Αποθηκεύστε την εφαρμογή σας πατώντας πάνω αριστερά το μενού My projects  $\rightarrow$  Save project Υλοποιώντας τα παραπάνω βήματα έχουμε ολοκληρώσει το σχεδιαστικό κομμάτι της εφαρμογής μας και σειρά έχει το προγραμματιστικό κομμάτι.

#### Βήμα 3 (Προγραμματισμός)

Πατήστε το κουμπί «Blocks» για να μεταβείτε στο κομμάτι προγραμματισμού της εφαρμογής.

Αφού μεταβείτε στα block εντολών, θα πρέπει να κάνετε τις κατάλληλες ρυθμίσεις έτσι ώστε πατώντας το κουμπί της κάθε πράξης, να εκτελείται η αριθμητική πράξη μεταξύ των περιεχομένων των 2 textboxes. Προσπαθούμε ουσιαστικά να πούμε στο πρόγραμμα ότι π.χ. "Όταν πατηθεί το +, πρόσθεσε τους 2 αριθμούς που υπάρχουν στα αντίστοιχα textboxes". Χρησιμοποιήστε τα έτοιμα

4

blocks εντολών που διαθέτει το πρόγραμμα για να μπορέσετε να δομήσετε την παραπάνω έκφραση.

Το block εντολών που θα χρησιμοποιήσετε, θα προκύψει επιλέγοντας πρώτα το κουμπί της Πρόσθεσης. Σέρνετε την εντολή που αφορά το συμβάν click του button Πρόσθεση.

Ακολούθως, επιλέξτε το Label Αποτέλεσμα και αναζητήστε την εντολή:

# Set Aποτέλεσμα - Text - to A

Με την εντολή αυτή θα καθορίσετε την ιδιότητα Text ώστε να εμφανίζει το αποτέλεσμα της πράξης της πρόσθεσης ανάμεσα στα 2 textboxes.

Χρειάζεται στη συνέχεια να βρείτε την εντολή που φαίνεται στην διπλανή εικόνα. Θα την εντοπίσετε στην κατηγορία Math των ενσωματωμένων (Built-in) εντολών.

Κουμπώστε αυτή την εντολή στην προηγούμενη ως εξής:

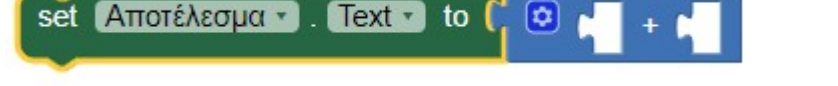

Τι θα τοποθετήσετε όμως στα 2 κενά; Επιλέξτε το textbox Αριθμός1 και αναζητήστε την διπλανή εντολή.

Και την αντίστοιχη εντολή από το textbox Αριθμός2.

Τοποθετήστε τις στα δύο κενά, όπως φαίνεται παρακάτω.

set Αποτέλεσμα . Text - to (  $\boxed{\bullet}$  $\left| \text{Api}\theta \text{p} \dot{\text{o}} \zeta \text{1} \right|$  Text  $\left| \text{B} \right| + \left| \text{Api}\theta \text{p} \dot{\text{o}} \zeta \text{2} \right|$  $Text -$ 

Αυτή τη μεγάλη εντολή τοποθετήστε την στο εσωτερικό μέρος της εντολής για το συμβάν click του κουμπιού Πρόσθεση.

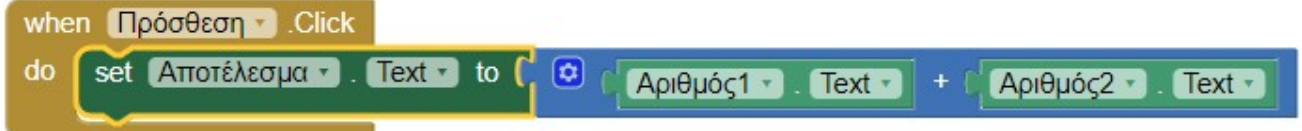

Με παρόμοιο τρόπο φτιάξτε την εντολή για την αφαίρεση.

Επιπλέον, επιστρέψτε στη σχεδίαση της εφαρμογής και προσθέστε κουμπιά για τον πολλαπλασιασμό και την διαίρεση. Φροντίστε ώστε να προσθέσετε και τις κατάλληλες εντολές ώστε να γίνονται οι εν λόγω πράξεις.

## Βήμα 4 (Αποθήκευση του έργου)

Από το μενού Projects επιλέξτε Save project για να αποθηκευτούν οι αλλαγές που πραγματοποιήσατε στο έργο σας.

## Βήμα 5 (Δοκιμή της εφαρμογής στον emulator)

Από το μενού Connect επιλέξτε Emulator και μετά από λίγα δευτερόλεπτα θα εμφανιστεί η εφαρμογή στον εξομοιωτή κινητού τηλεφώνου.

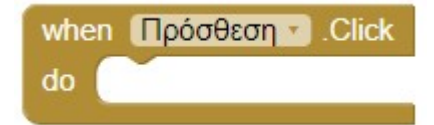

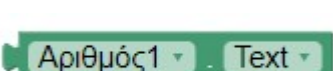

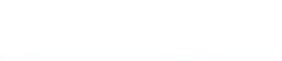